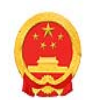

#### 中华人民共和国商务部 MINISTRY OF COMMERCE OF THE PEOPLE'S REPUBLIC OF CHINA

商务部业务系统统一平台企业端

### 一、新企业注册(资质公示)流程

- 1 进入"商务部业务系统统一平台"
- 1.1 通过商务部网站登录或搜索"商务部业务系统统一平台"

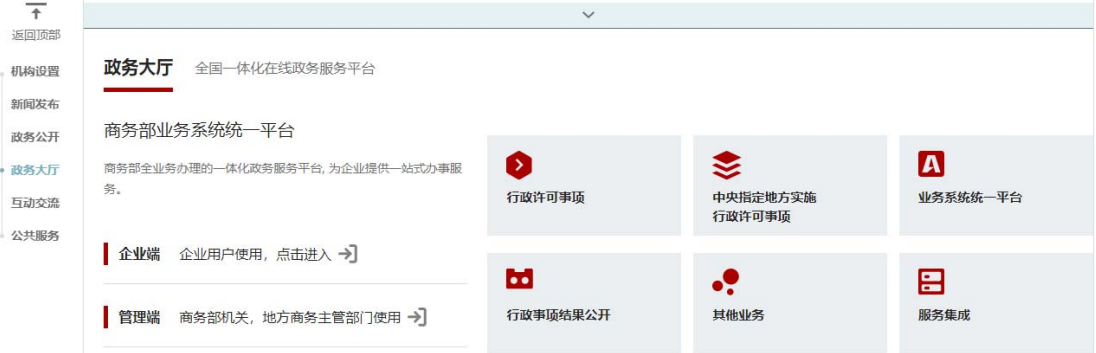

#### 商务部业务系统统一平台

商务部业务系统统一平台是商务部全业务办理的一体化 政务服务平台,为企业提供一站式办事服务。商务部职能 涉及的各类业务办理系统及其功能,均已纳入统一平台 体系。通过统一平台,用户可办理国内贸易、对外贸 易、外商投资、经济合作、综合业务等领域的业务。企 业、各级商务管理部门和其他机构用户,可使用统一平 台账号登录统一平台, 办理该账号权限范围内的各项业 务事项。

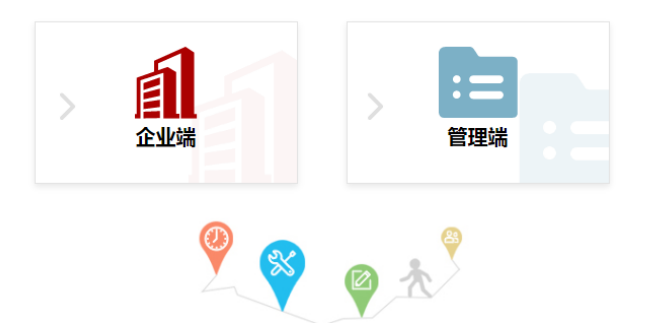

## 1.2 点击"企业端"进入登录界面

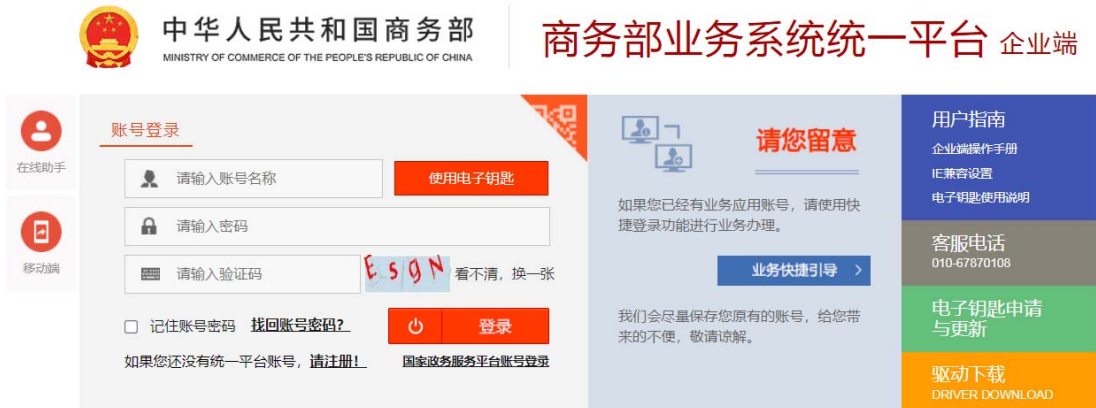

2 进入"外贸发展专项资金(中小)网络管理应用" 2.1 若已添加此应用: "我的应用"中点击"进入应用"

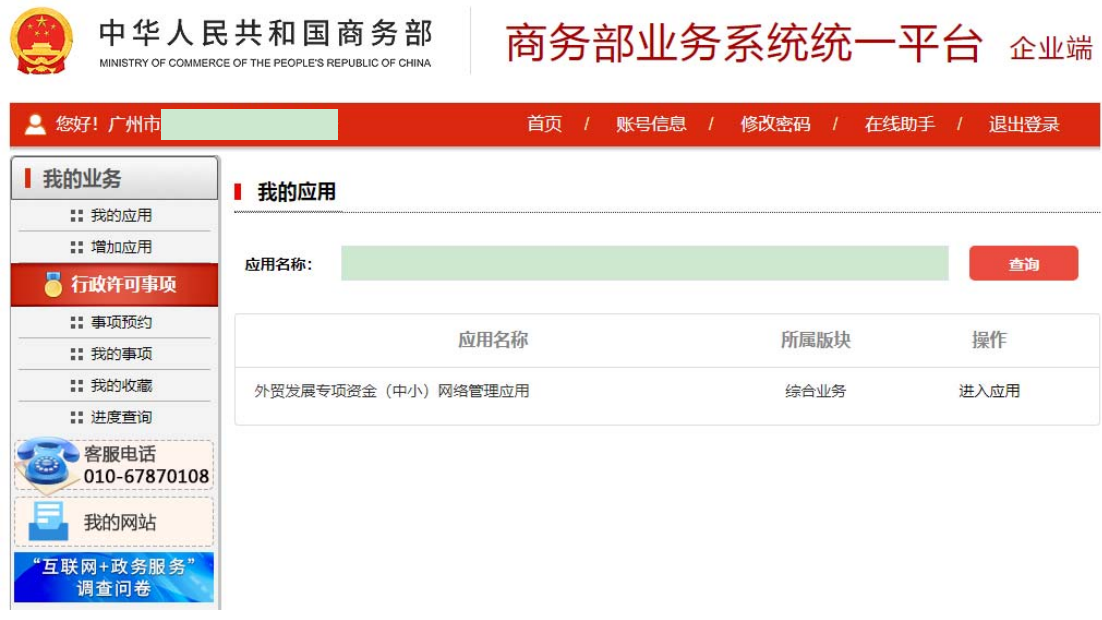

2.2 若未添加此应用:点击"增加应用"

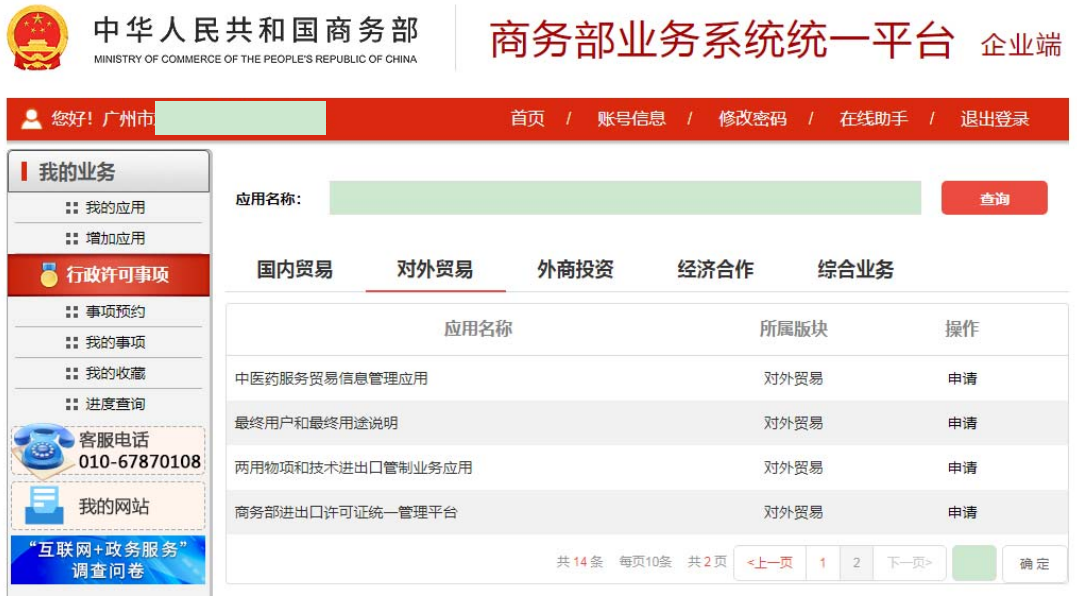

# 3 填写、打印《企业注册登记表》 3.1 点击"资质管理"中"企业资质"填写相关信息并提交

● 中华人民共和国商务部<br>- 业务系统统一平台

外贸发展专项资金(中小)网络管理应用

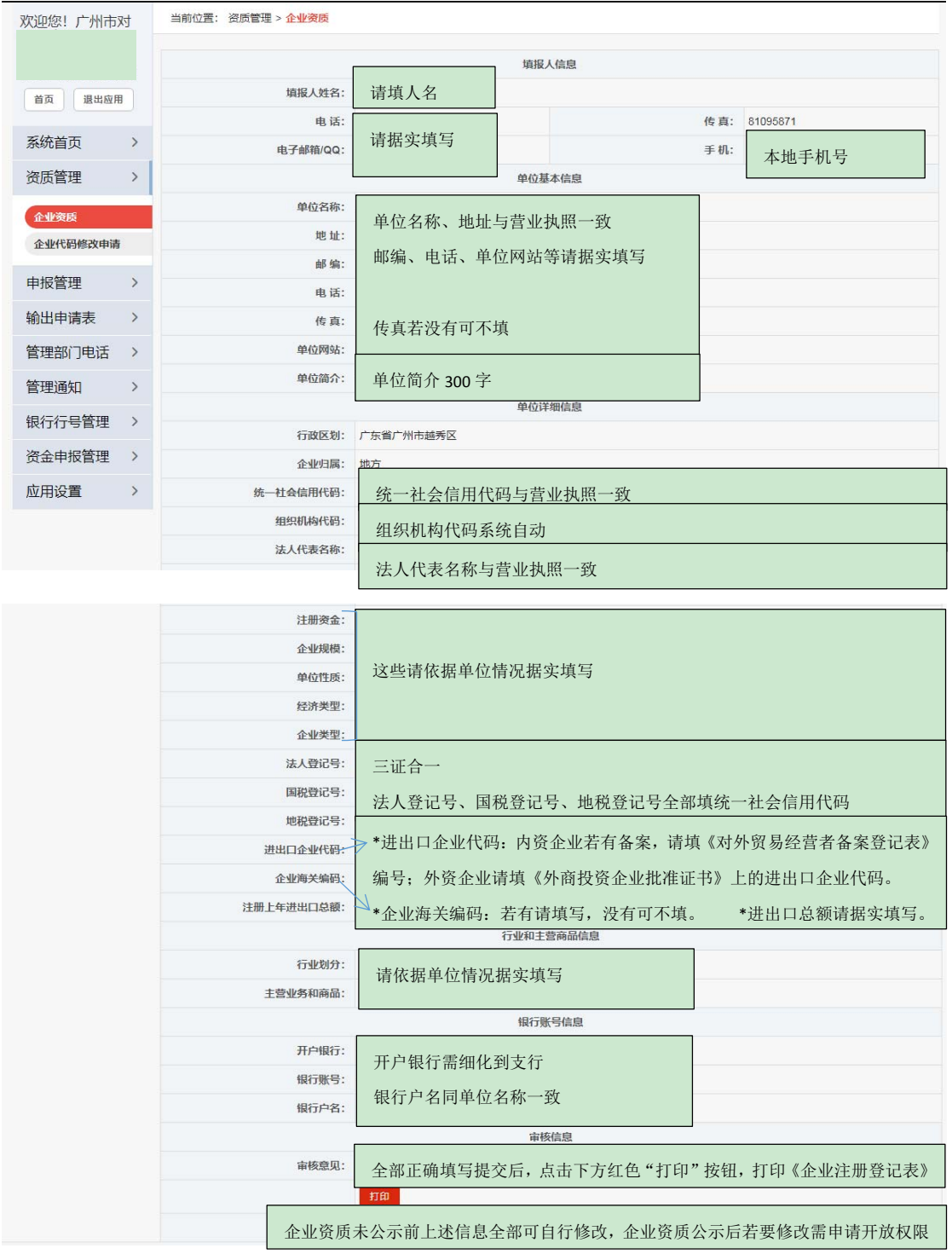

3.2 点击最下方红色"打印"按钮,打印《企业注册登记表》 封面和内页,加盖公章。

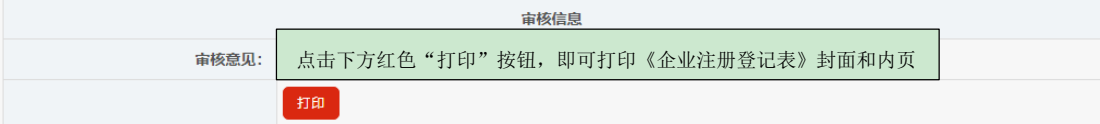

3.3《企业注册登记表》封面模板

用户代码: Association 5

#### 企业注册登记表

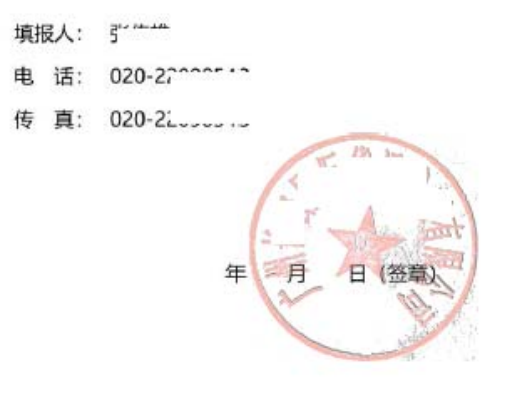

## 3.4《企业注册登记表》内页模板

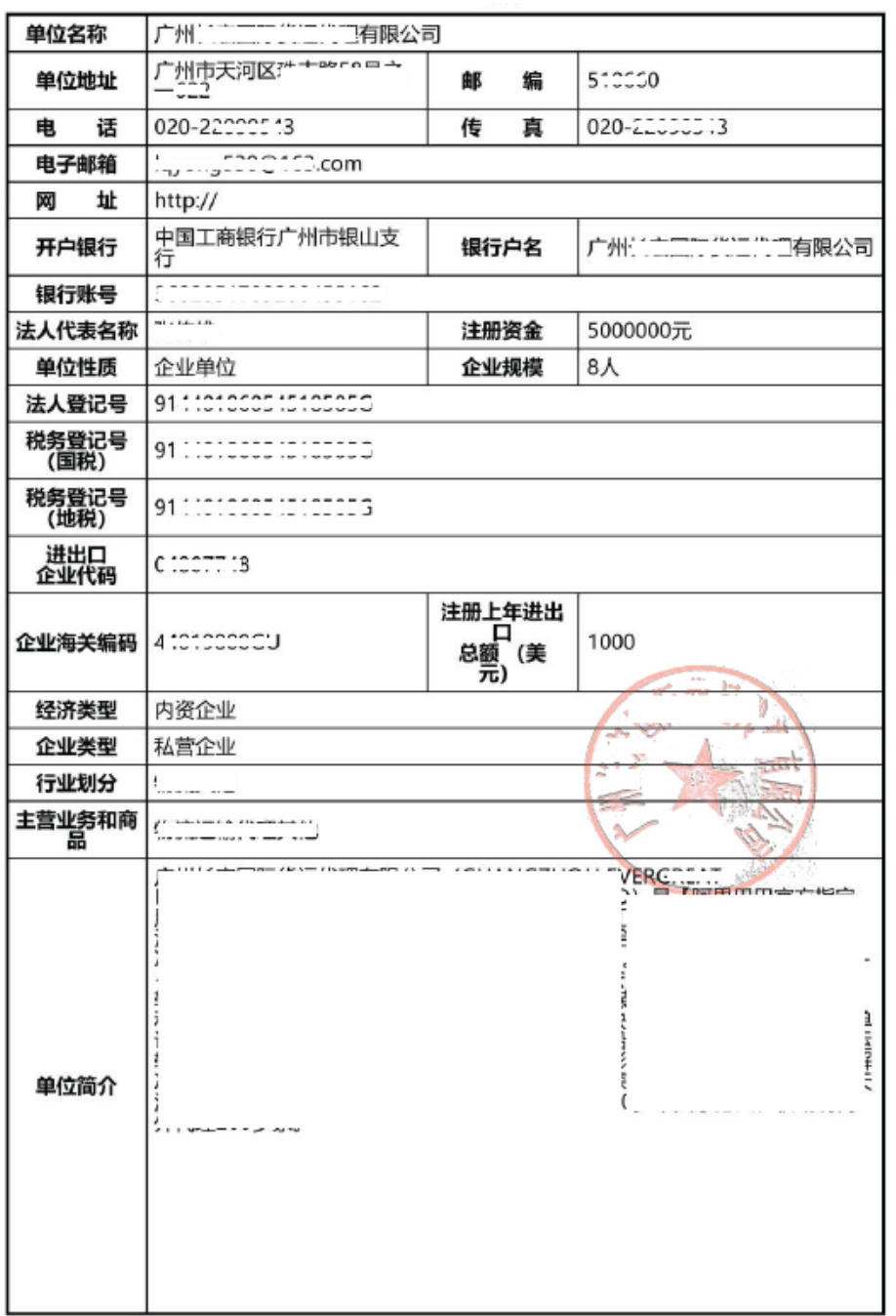

4 管理部门审核、办理资质公示

4.1 将加盖公章的《企业注册登记表》及相关佐证材料(如: 《营业执照》副本复印件等)发送至邮箱:swwcyc@gz.gov.cn (提交的全部佐证材料均需加盖公章)。

## 相关佐证材料模板:

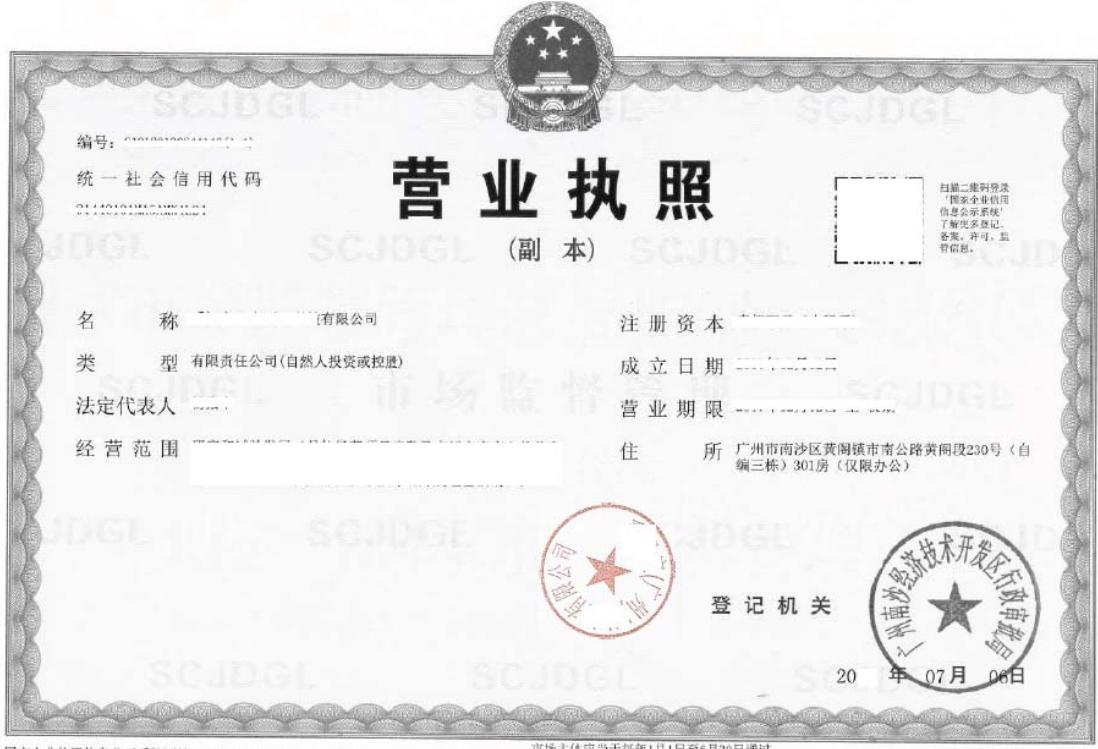

国家企业信用信息公示系统网址: http://www.gsxt.gov.cn

市场主体应当于每年1月1日至6月30日通过<br>国家企业信用信息公示系统报送公示年度报告

国家市场监督管理总局监制

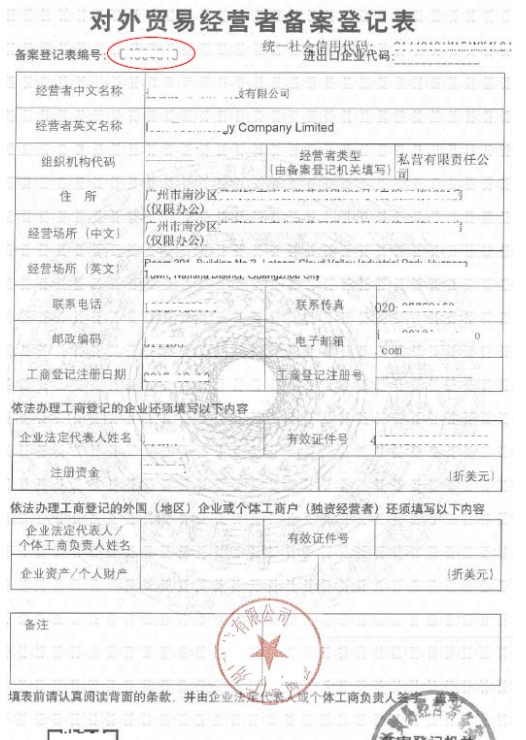

ï

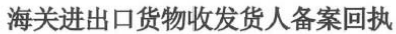

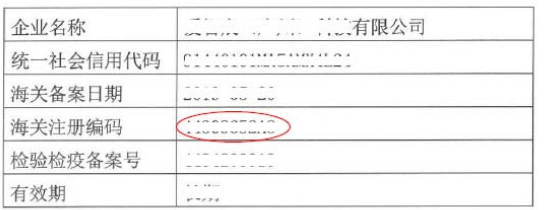

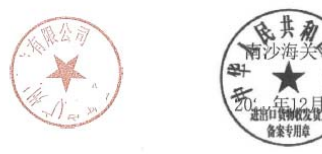

自然人、法人或者非法人组织可通过"中国海关企业进出口信用信息公示平台"(ht tp://credit.customs.gov.cn) 或者"互联网+海关" (http://online.customs.gov.cn) 查询海关公示的企业信息。

香案登记机关 答 音

> $\bar{\Xi}$ 'n

年

## 基本存款账户信息

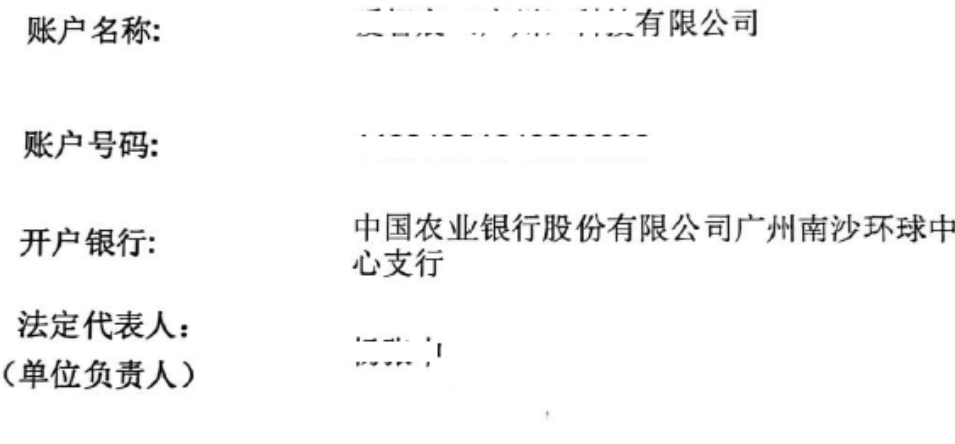

基本存款账户编号: --------------<br>----------------

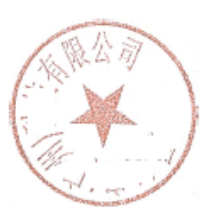

#### 年 月  $\Box$

4.2 管理部门审核合格后,企业进入"外贸发展专项资金(中 小)网络管理应用",首页会显示"欢迎使用外经贸专项资 金网络管理系统——支持外贸中小企业开拓市场!您的企业 资质已公示。",表示企业已完成注册工作。

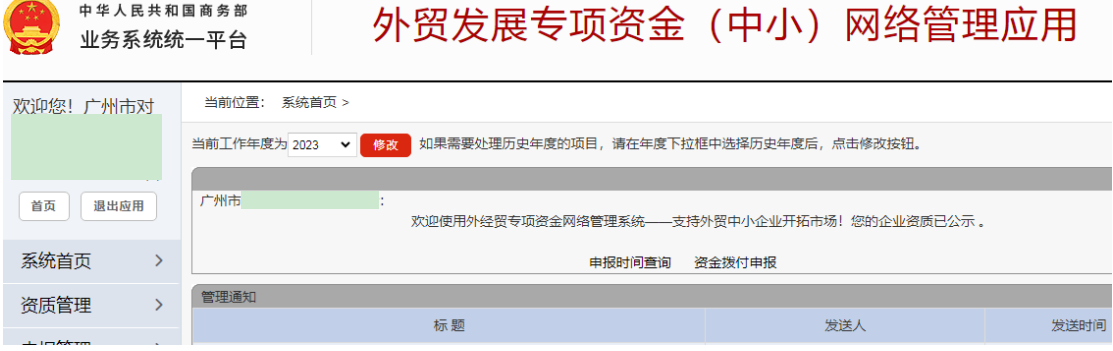

#### 二、企业修改基本信息流程

1 已完成注册(资质已公示)企业若要修改基本信息,需 向管理部门申请开放修改权限(请在当前资金年度没有申报 任何项目时申请,若当前资金年度有申报项目,建议等系统 跳转到下一资金年度再申请修改,以防项目丢失。)

1.1 请将下列材料电子版发送至邮箱:swwcyc@gz.gov.cn (所有材料均需加盖公章)

(1)企业修改基本信息的申请(主要内容包括:需修改信 息的系统/应用名称、原信息与现信息对应列出、联系人及 联系方式等。) 外留发展专项资金(中小)网络管理应用资料修改申请书 修改申请模板 :

尊敬的商务局领导:

我司 广州市共上了工具有限公司 已通过外贸发展专项资金(中 小)网络管理应用网上企业资质审核,因公司证件资料变更,现在申 请修改网上如下内容, 望批准!

1、公司地址原来为: 广州市 区: 区: 2020 2021 2022 2022 房 现 在变更为: 广州市 区仁 一二二二 and consideration of the state and

附工商准予变更通知书营业执照。

联系人: "………………

此敬

敬礼!

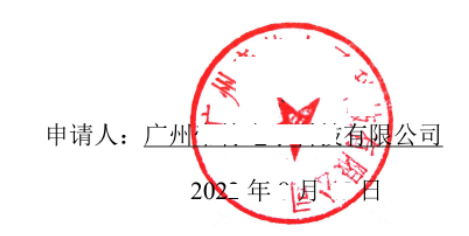

请留意:若变更行政区划,修改后用户代码可能会变。

用户代码: \*\*^\*^^^\*\*\*\*\*\*\*\* 5

## 企业注册登记表

(2)相关佐证材料(企业名称、法人代表或地址等变更, 需提供市场监督管理局/工商局颁发的《准予变更登记(备 案)通知书》复印件加盖公章作为佐证材料。)

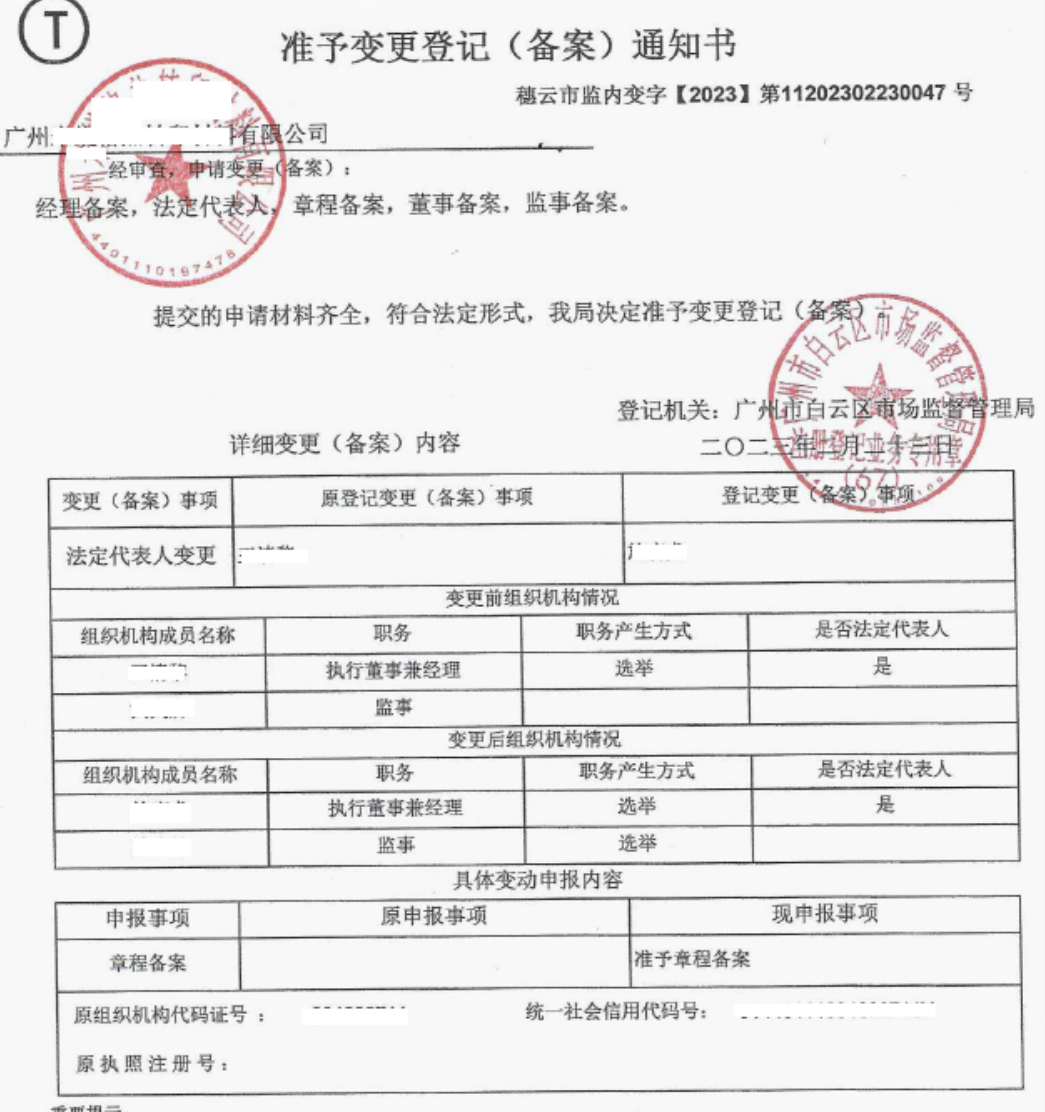

- 重要提示:<br>1、查询企业公示信息请登录"国家企业信用信息公示系统(www.gsxt.gov.cn)"。<br>2、本营业执照不作为申报住所、场所所在建筑为合法建筑的证明:如涉及违法建设,由有关部门依法查处。

1.2 管理部门核实并开放权限后,首页会显示"您的企业资 质未公示",此时可点击"资质管理"中的"企业资质"进 行修改。统一社会信用代码若为空,需点击"企业资质"下 方的"企业代码修改申请"添加。

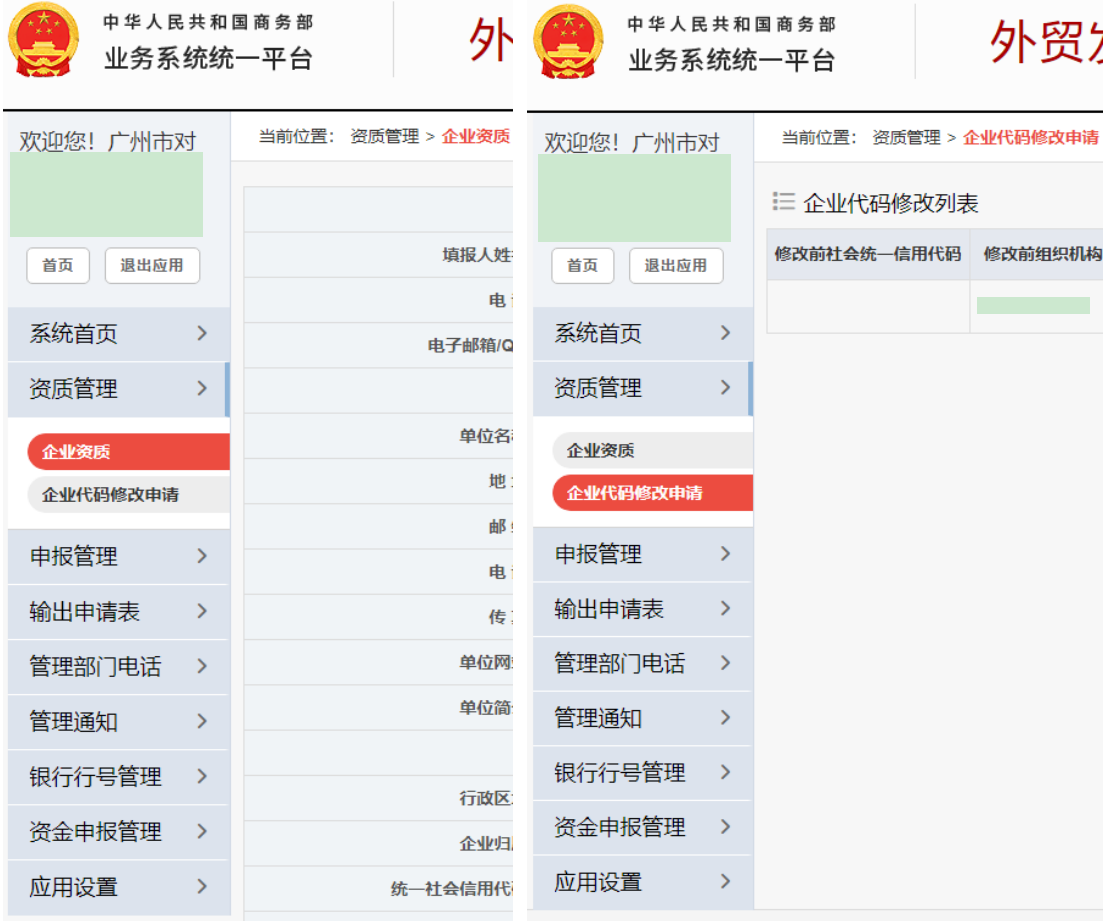

2 企业修改并提交后致电 020-81097897 告知管理部门。

3 管理部门审核完成后,首页会显示"您的企业资质已公 示",表示信息修改成功。

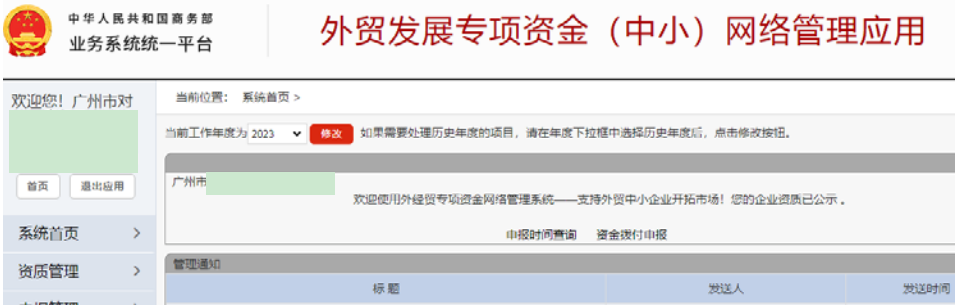

## 三、资金拨付申报流程

1 本次网上申报 2023 年 1-6 月份支持企业开拓国际市场资 金, 企业资质公示后, 资金年度需选择"2022"

中华人民共和国商务部 外贸发展专项资金 (中小) 网络管理应用 业务系统统一平台

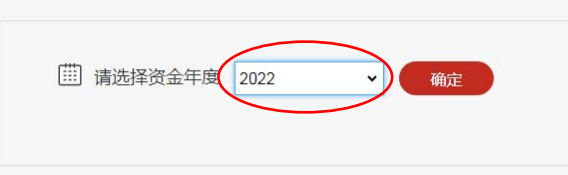

## 2 直接点击"申报时间查询"旁边的"资金拨付申报"

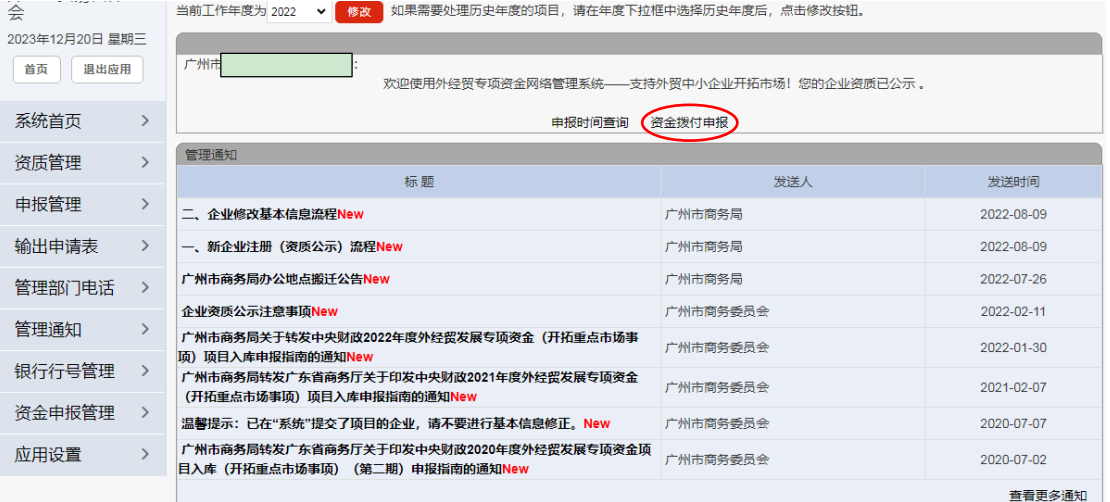

## 或者"申报管理"中点击"资金拨付申报"

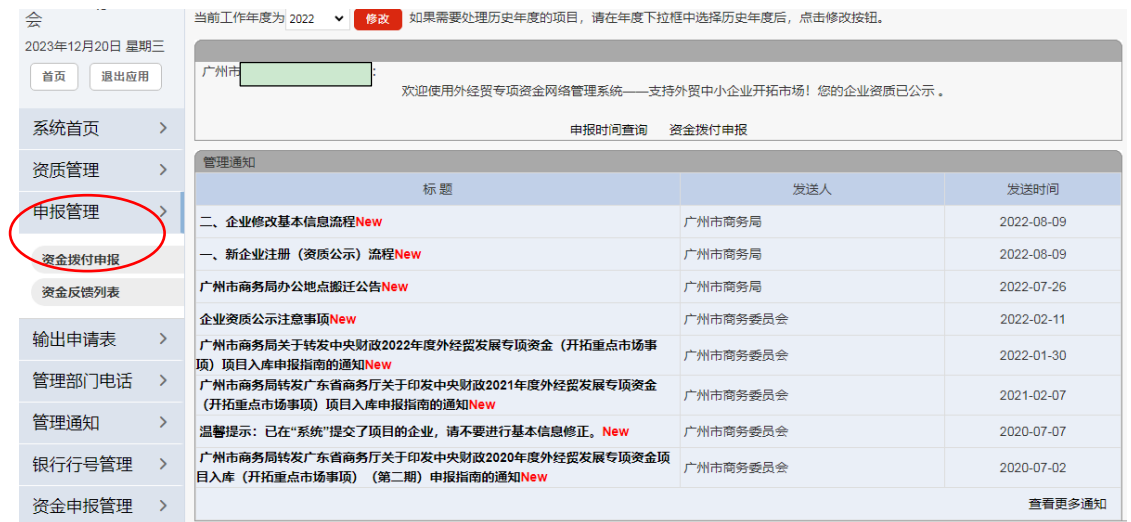

3 继续点击右上角"资金拨付申报"

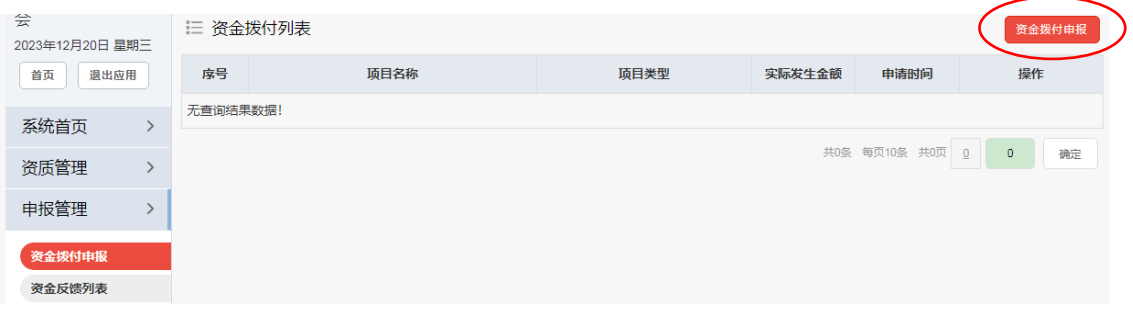

4 根据展会项目实际情况选择,点击"参加国际性展会" 或"参加线上展会"

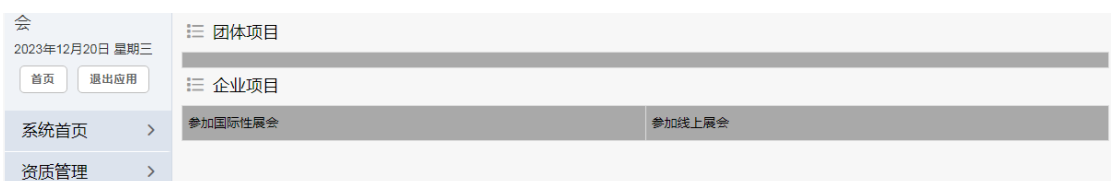

## 5.1 参加国际性展会:阅读完申报须知后点击右下角"关闭"

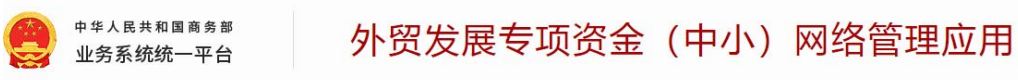

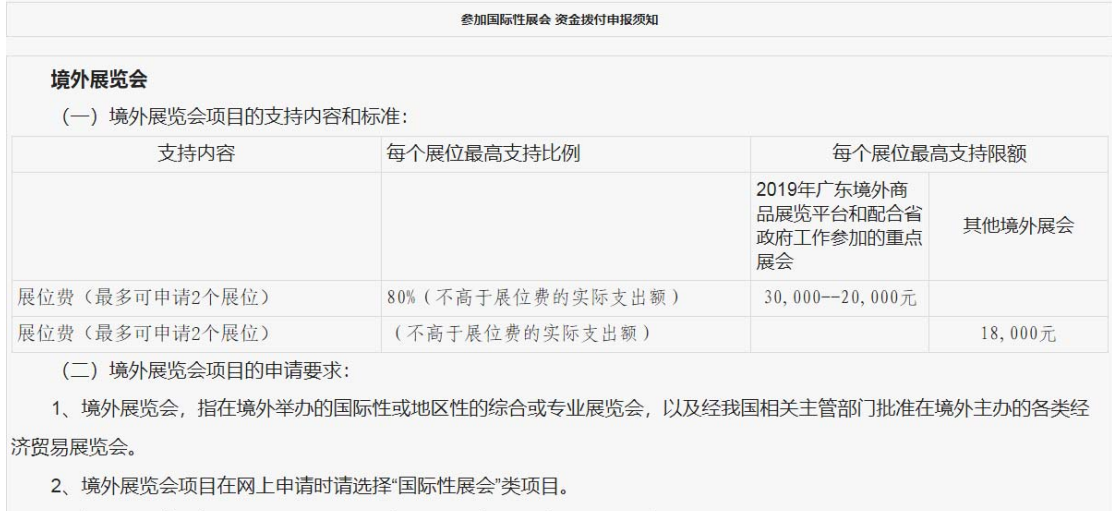

3、每个展会支持每个企业不超过2个基本展位费(每个基本展位按9平方米计)

10、商务主管部门要求需提供的相关材料。

## 5.2 按项目实际情况如实填写后,点击"提交"

当前位置: 项目资金拨付 > 项目资金拨付添加

单位基本信息

美闲

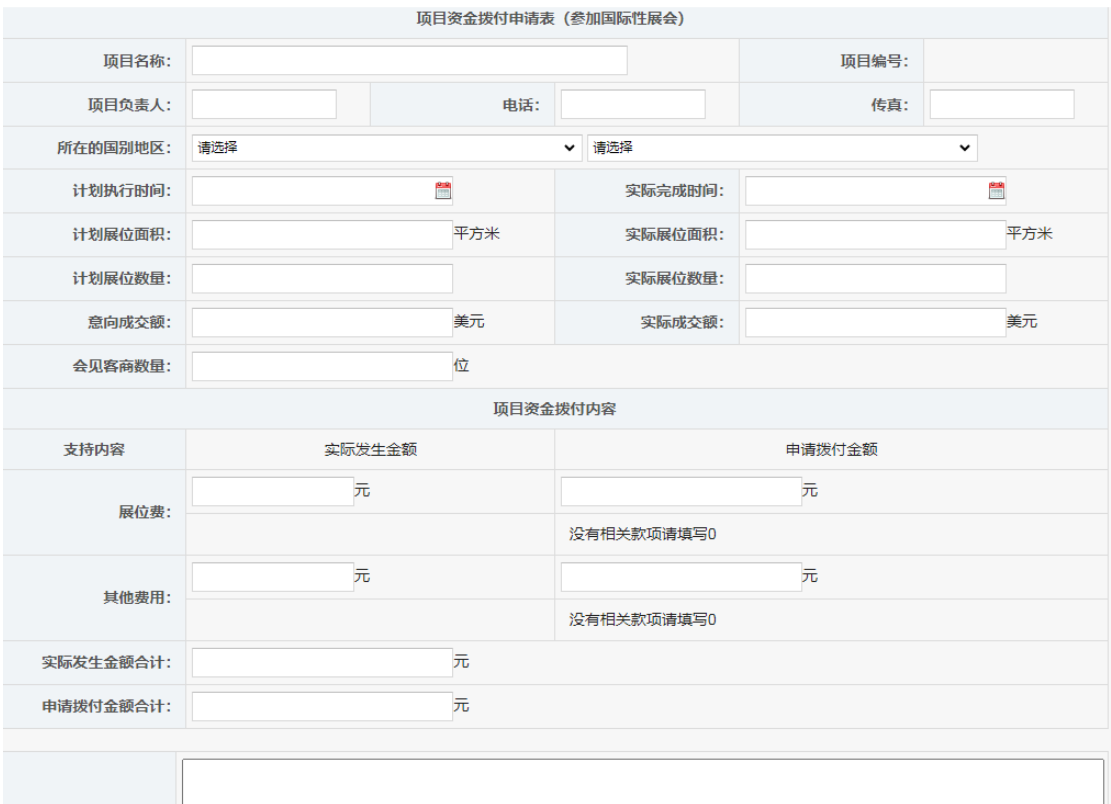

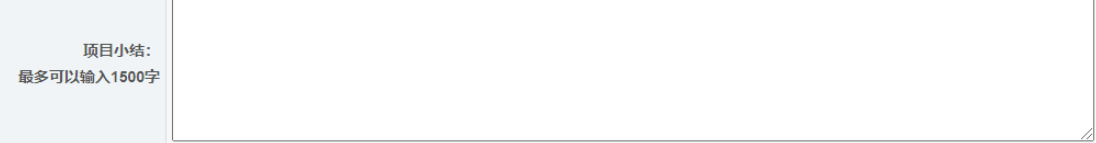

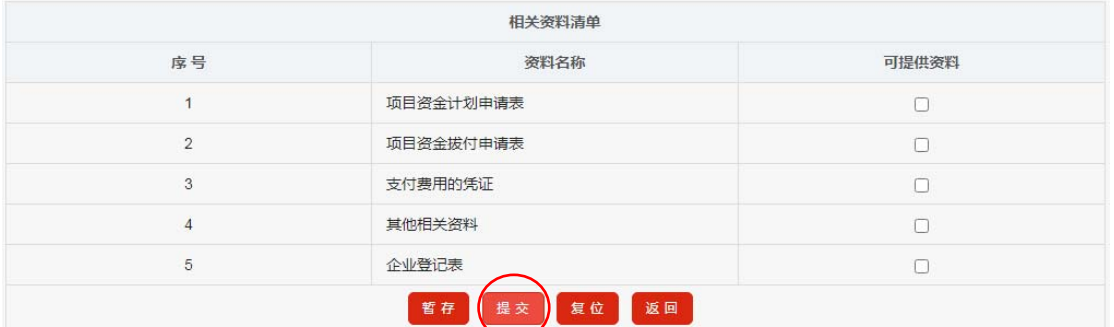

## 6.1 参加线上展会: 直接点击"关闭"

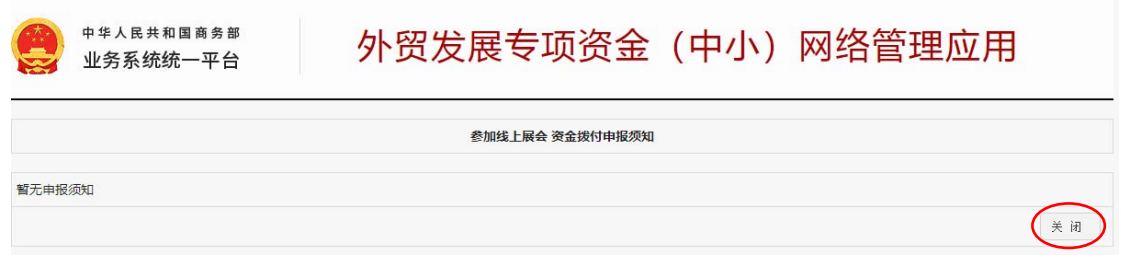

## 6.2 按项目实际情况如实填写后,点击"提交"

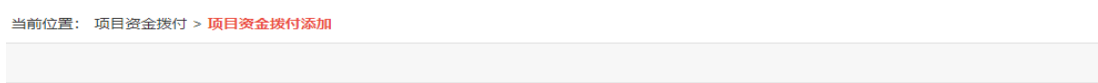

<br>单位基本信息

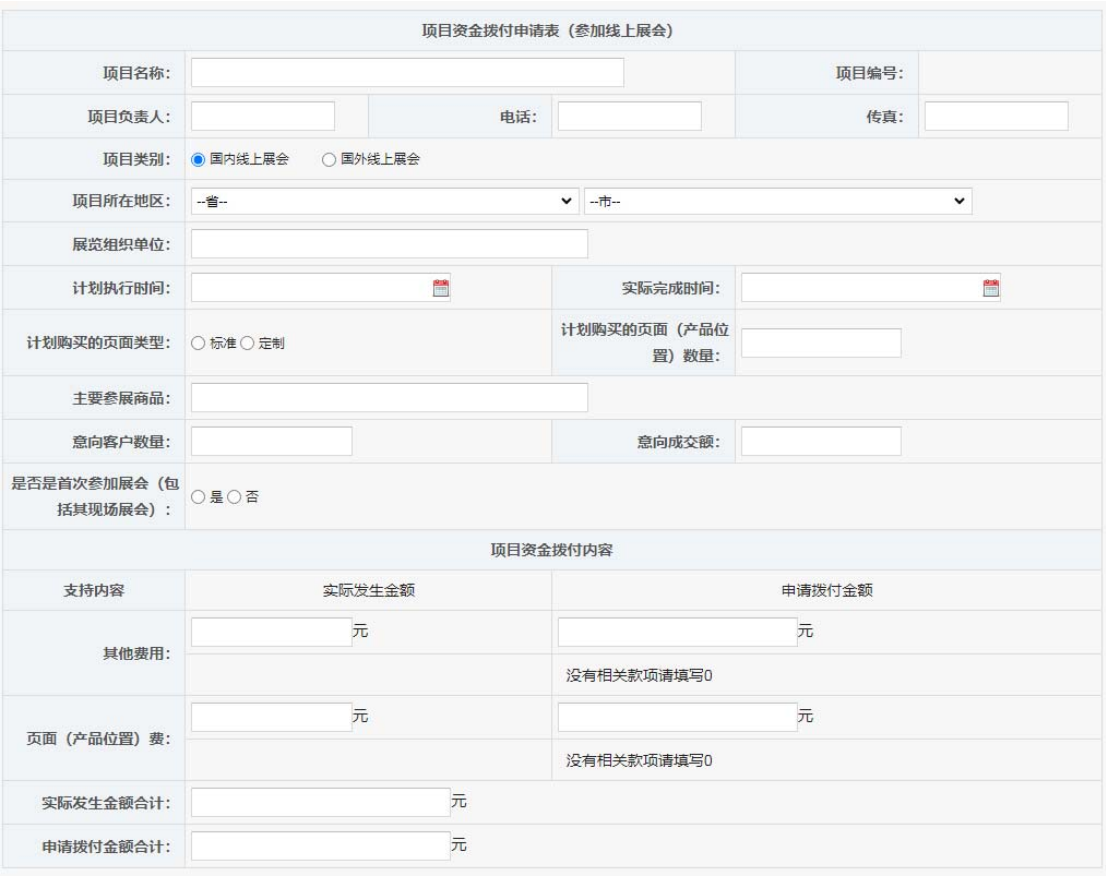

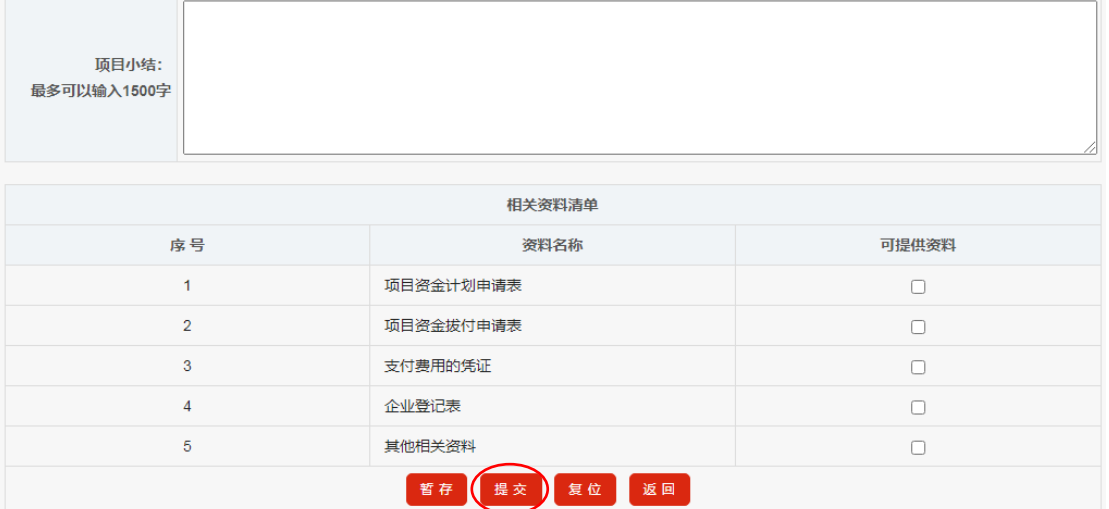